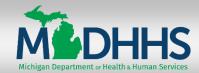

<u>IMPORTANT</u>: This Quick Reference is intended for **CONTRACTOR** personnel who do NOT have access to the MDHHS intranet. Non-contractors should use the Intranet Access Instructions, which will direct them to the State intranet system and the **Learning Center** link.

If you have any questions, need help, or forget your User ID / Password, please send an email to ISGTraining@mphi.org.

<u>Introduction</u>: The following steps will walk you through creating a new account in the MDHHS Learning Center.

**PREVIOUS USERS**: If you have already created an account, proceed to **page 6**.

#### **Create New User Account**

1. Open your Internet browser and go to <a href="https://courses.mihealth.org/MDCH">https://courses.mihealth.org/MDCH</a>.

You will see the Sign In page for the MDHHS Learning Center. This is where you will create your account.

2. Click the Create New User | Create New User | button.

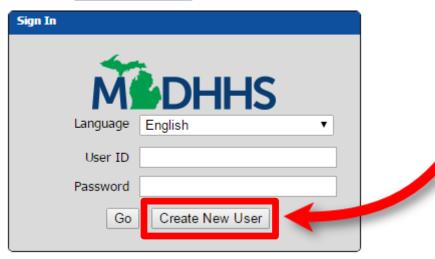

MPHI Page 1 of 11 02/28/2017

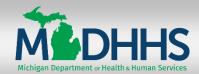

### **Create New User Account (Continued)**

- 3. When the **Select an Organization** pop-up window appears, ensure **MDHHS** is selected in the **Organization** drop-down field.
- 4. For the Access Code field, enter the word: SOLO
- 5. Click the **Continue** Continue button.

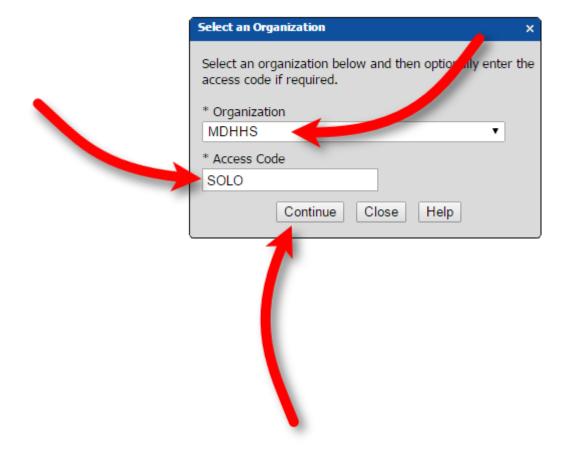

MPHI Page 2 of 11 02/28/2017

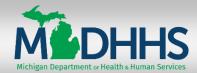

### **Create New User Account (Continued)**

- 6. The Create New User pop-up window will appear. On the User Profile tab, complete the required and desired optional fields:
  - User ID we recommended you use your e-mail address as your User ID
  - First Name
  - Last Name
  - Email
  - Password
  - Confirm Password
  - State / Province
  - Optional fields (Middle Initial, Address, City, Zip/Postal, Country, and Phone)

**NOTE**: Document your **User ID** and **Password** in a secure location.

If you forget your User ID or Password, send an email to <a href="mailto:ISGTraining@mphi.org">ISGTraining@mphi.org</a>.

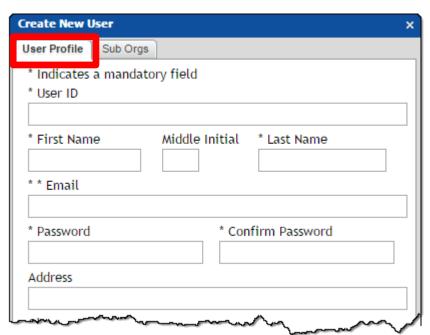

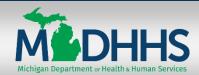

### **Create New User Account (Continued)**

- 7. Click the **Sub Orgs** tab.
- 8. Ensure **External** is selected in the **MDCH** drop-down.

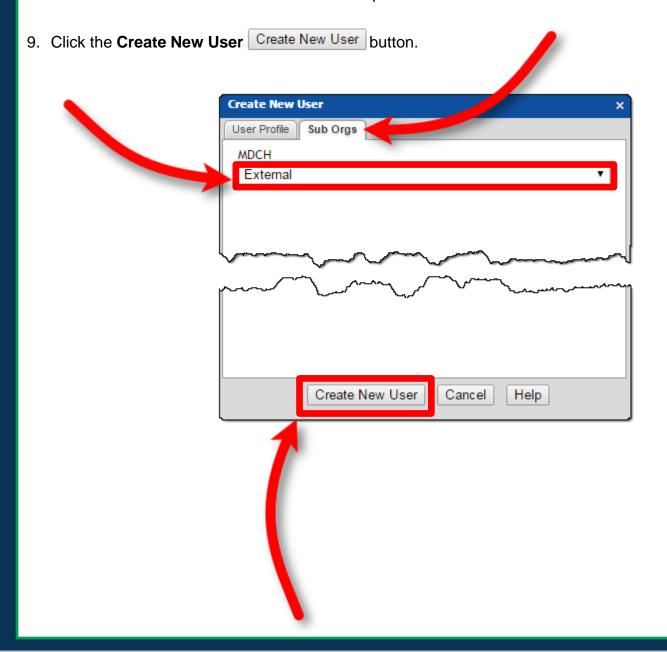

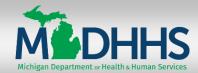

### **Create New User Account (Continued)**

10. When the **Terms of Use** pop-up message displays, click the **Accept** Accept button.

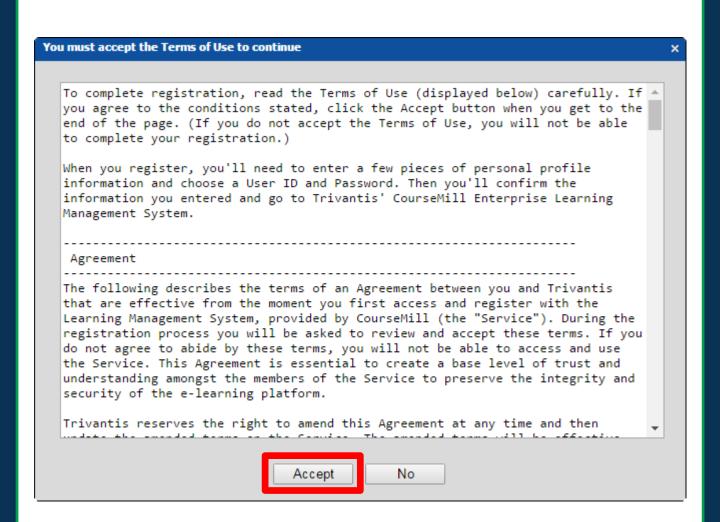

Your account is now created and the Learning Center will open.

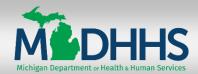

## Learning Center Quick Reference CONTRACTOR Access & Launch Courses **Learning Center Quick Reference**

Introduction: This Quick Reference will walk you through the steps for accessing and launching your courses in the Learning Center.

### **Access the Learning Center**

- 1. Open your Internet browser and go to <a href="https://courses.mihealth.org/MDCH">https://courses.mihealth.org/MDCH</a>.
- 2. Enter your **Learning Center** login credentials and click the **Go** button.

If you have any questions, need help, or forget your User ID / Password, please send an email to <a href="mailto:ISGTraining@mphi.org">ISGTraining@mphi.org</a>.

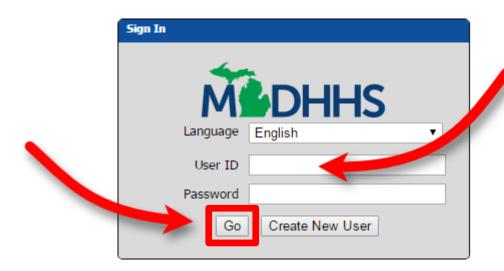

Page 6 of 11 **MPHI** 02/28/2017

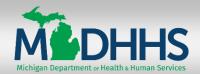

# Learning Center Quick Reference CONTRACTOR Access & Launch Courses

### **Access the Learning Center (Continued)**

The **My Courses** tab appears by default with the **Enrolled** tab selected.

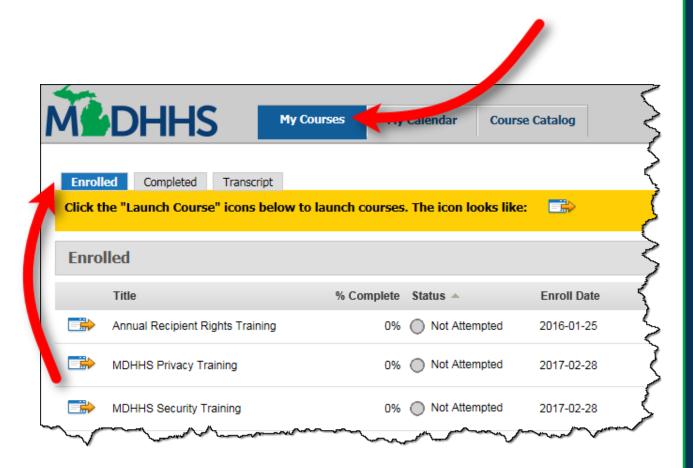

Page 7 of 11 **MPHI** 02/28/2017

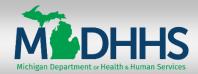

# Learning Center Quick Reference CONTRACTOR Access & Launch Courses

#### Launch Course

1. From the **Enrolled** tab, click the **Launch Course** icon next to the desired course.

The course will open in a new window. In the example below, the **MDHHS Privacy Training** course is being launched.

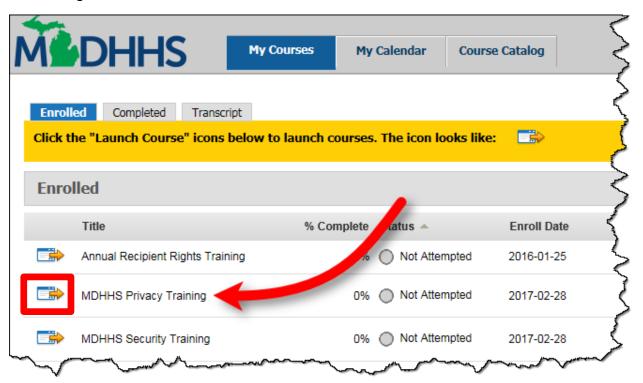

You must complete:

- MDHHS Privacy Training
- MDHHS Security Training

MPHI Page 8 of 11 02/28/2017

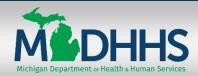

# DHHS CONTRACTOR Access & Launch Courses

### **Partially Completed Courses**

If you launch a course in the Learning Center and are unable to complete it, the system will save your progress. Courses that you start and do not complete will have a status of **Started**.

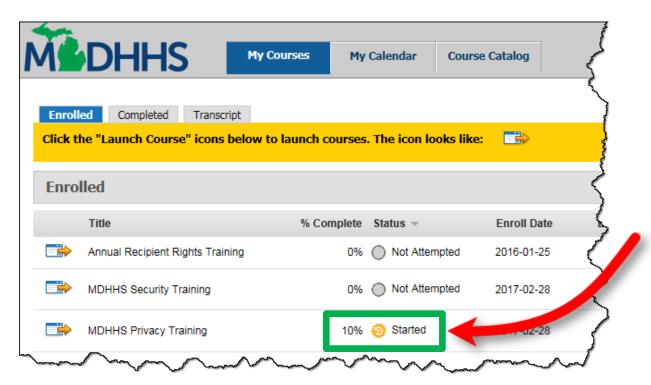

When you launch a course that you previously started, a pop-up window appears. To continue the course where you left off, click the **OK** button in the pop-up window.

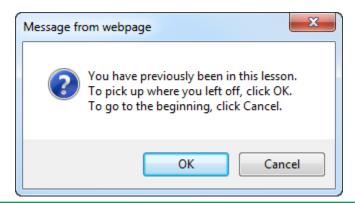

**MPHI** Page 9 of 11 02/28/2017

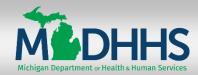

### Learning Center Quick Reference CONTRACTOR Access & Launch Courses **Learning Center Quick Reference**

### **Completed Courses**

When you complete a course in the Learning Center, if no longer appears on the Enrolled tab. Completed courses automatically move to the Completed tab.

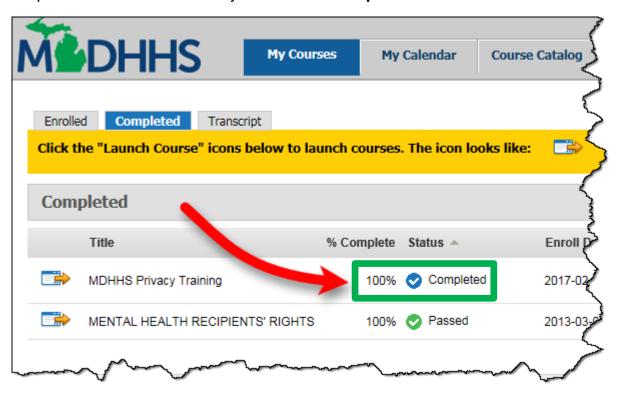

When you launch a course that you have completed, a pop-up window appears. To continue the course where you left off, click the **OK** button in the pop-up window. To start the course from the beginning, click the **Cancel** button.

**MPHI** Page 10 of 11 02/28/2017

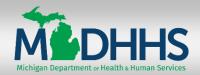

# Learning Center Quick Reference CONTRACTOR Access & Launch Courses

### **Completion Certificate**

When you complete a course, the Learning Center automatically sends an email to the email address on record. The email has a PDF copy of the Completion Certificate attached.

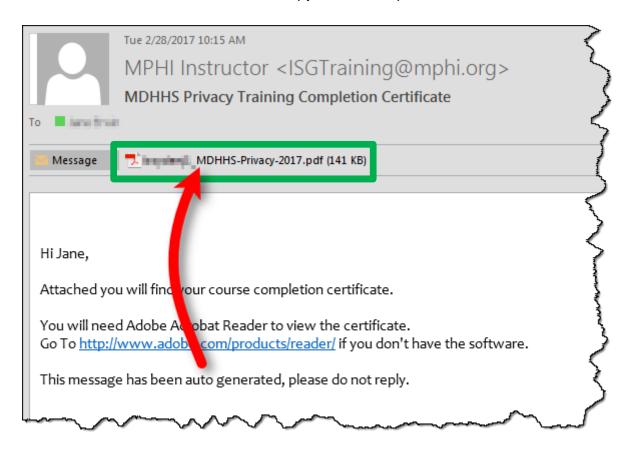

The PDF can be saved to your computer, printed, or emailed to another person (your supervisor, for example).

**MPHI** Page 11 of 11 02/28/2017